# *SATlive* License Handling

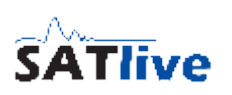

# <span id="page-0-1"></span>**The Installation Process**

Thank you for your registration of *SATlive.* Please read this document carefully.

### *Install the basic – key*

With your registration e-mail you received a zip file, containing this two files:

- **New-XXX.dkf** Dual key file. XXX stands for your user name.
- **ReadMe.pdf** this pdf document.

Perform this steps to load the key file.

- 1. Expand the contents of the zip file to your computer.
- 2. Backup the file. You'll need it if you want to move the license.
- 3. Make sure that *SATlive* is **not** running
- 4. Navigate to the folder where you've expanded the files to.
- 5. Double click on the **NEW-XXX.dkf** file. XXX stands for your user name. Now *SATlive* will start up and installation will start automaticly.

After the installation of the basic – key SATlive will **run for ten days**.

 **You need to** *personalize SATlive* **on your computer** during this periode.

#### *Personalize your computer*

#### **Request the full – key**

Perfrom this step **on the computer intended to be used with** *SATlive***.**

.<br>Request Registration Key

TomyTest

Please Include Your Username

 $\boxtimes$  e-mail

Start *SATlive* and navigate to the **Registration → Full Version → Request Full Key** entry in the menu **Help** in the upper menu – area.

Send the following line via e-mail to registration@take-sat.de

The Key is Send Via e-mail to the e-mail Address Given when Ordering.

FNEU:/PFzBzShiPoPR/09banUTAU33nvcHIHmaGoxt0QZFjlkCA6BSfljtmTkiA/nSD4=

File (\*.txt)

This opens a smaller window containing the information which you have to e-mail to

[registration@satlive.audio](mailto:registration@take-sat.de)

to get your personalized key.

There are three ways to send the data:

> • Use the **e-mail** button, which

> > prepares an email $1$  containing the information.

- Use **copy&paste** to copy the basic-key into an e-mail. Please include your user name also. The user – name is also shown in the window.
- Use the **Text File** button to store the information into a text file. If you can't send e mails from the machine *SATlive* runs on, use the file for transfer the information. Transfer the file to a computer with email access and attach it to an email addressed to [registration@satlive.audio](mailto:registration@take-sat.de)

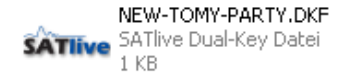

 $\sqrt{a}$ 

<span id="page-0-0"></span><sup>1</sup> To perform this action, SATlive invokes your e-mail software. You'll need to send the e-mail using the functions of your e-mail software. SATlive will not transfer any data directly.

# *SATlive* License Handling

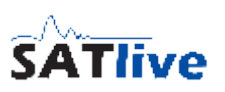

#### **Install the license file**

As response to your request, you'll get an other e-mail, with an attachment containing the key for your computer. *This key will work only on the computer on which you've created the basic key.*

Install this file by performing this steps:

- 1. Copy the key file to the computer.
- 2. Start *SATlive*
- 3. In the menu **Help** navigate to **Registration → Full Version → Install Full Key**.

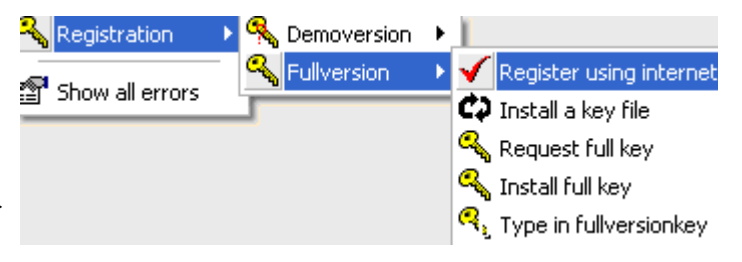

- 4. A file selection dialog will show up. Select the file and press **OK**.
- 5. *SATlive* will show a confirmation message and will restart to complete the registration.

## **Transfer the license to an other computer**

### *Copy the Dual-Key-File to the new computer.*

The dual-key-file, which you got in the email after your order is needed on the new computer also. The dual-key-file has the extension DKF and its name starts with 'NEW-' and contains your name given for registration. Transfer this file to your new computer.

### *Run the Remove SATlive Key from this Computer function*

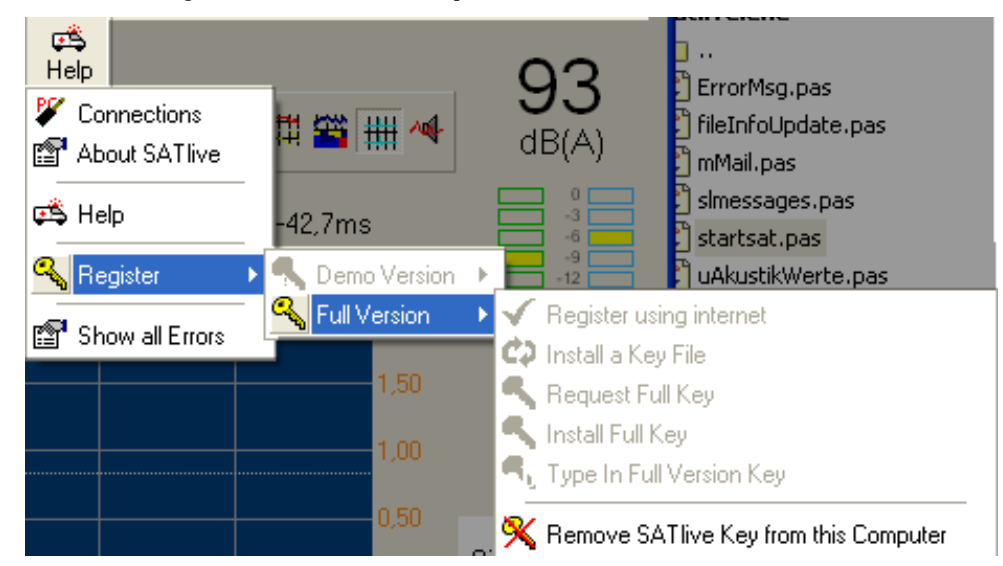

You'll find this function in the sub-menu *Registration* accessible in the menu *Help*, located in the top menu bar.

Running this function will remove your license from this computer and will create an deinstallation key, which you need to request a new full – license key.

# *SATlive* License Handling

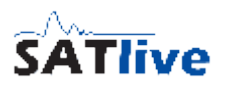

## *Confirm that you want to remove the license from this computer*

## **Proceeding will remove the license from this computer, and SATlive will not run on it anymore.**

#### **It will not be possible to activatel the license again using your old license data.**

Therefore *SATlive* asks you f you really want to remove the license.

If you're sure, click on YES, otherwise click on NO to exit.

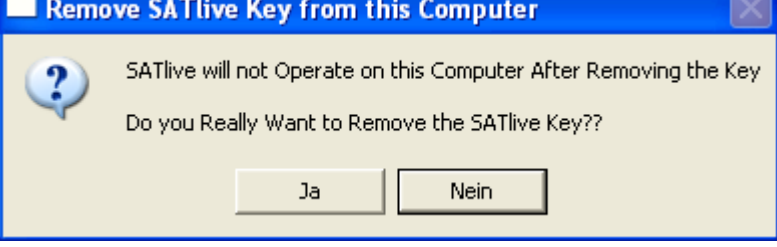

## *Store the deinstallation code*

When the removal process is completed, **SATlive** calculates a special code which proves the removal of the license.

You'll need that code for the request of a new license code.

You can either copy & paste the code to a text file, or use the SATLIZ.TXT file.

You can find the full file name of that file in the bottom line of the window.

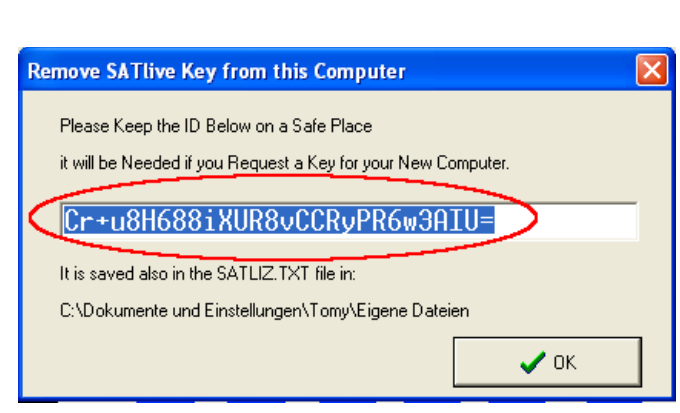

### *Create a license – request on the new computer*

To activate the license on your new computer follow the steps described in the section *The Installation Process* (starting on page [1\)](#page-0-1).

Add your deinstallation code to the  $e$  – mail request of the full – key.

### **Hints**

- **Store a copy of the NEW-XXX.DKF file in a save place.** You'll need this file for any reactivation of your license.
- In case of doubt or trouble feel free to contact us via  $e$  mail [\(info@satlive.audio\)](mailto:info@satlive.audio)

(c) 2015 Dipl.-Ing. (FH) Thomas Neumann www.satlive.audio